**Umweltausschuss**

## **B E K A N N T M A C H U N G**

zur 3. Sitzung des Umweltausschusses am Donnerstag, 21.06.2018, 18:30 Uhr im Kleinen Sitzungssaal des Rathauses der Stadt Musterstadt

## **Tagesordnung**

#### **ÖFFENTLICHER TEIL**

- 1. Genehmigung der Niederschrift der letzten Sitzung vom 19.04.2018
- 2. Landesgartenschau in Musterstadt hier: Ausschreibungen
- 3. Städtebauliches Erschließungskonzept
- 4. Hundesteuersatzung
- 5. Anträge / Anfragen
- 6. Mitteilungen

Bielefeld, 30.05.2018

**Umweltausschuss**

# ÖFFENTLICHE NIEDERSCHRIFT

der 3. Sitzung des Umweltausschusses am Donnerstag, 21.06.2018, 18:30 Uhr bis 19:00 Uhr im Kleinen Sitzungssaal des Rathauses der Stadt Musterstadt

### **Anwesenheiten**

Vorsitz: Elisabeth Hempel (GRÜNE)

#### Anwesend:

Claudius Petersen (SPD) Manfred Müller (CDU) Dr. Ralf Albers (SPD) Tobias App (CDU) Adam Baumann (CDU) Otto Kemper (SPD) Hermann Pentalski (FDP) Anton Zumbansen (CDU) Hans-Ullrich Kötter (FDP)

#### Entschuldigt fehlten:

Von der Verwaltung waren anwesend: Franz Meier (Schriftführer)

### **Tagesordnung**

#### **ÖFFENTLICHER TEIL**

- 1. Genehmigung der Niederschrift der letzten Sitzung vom 19.04.2018
- 2. Landesgartenschau in Musterstadt hier: Ausschreibungen (VL-72/2014 13. Ergänzung) 3. Städtebauliches Erschließungskonzept (VL-9/2018) 4. Hundesteuersatzung 2017 (VL-32/2016 4. Ergänzung)
- 5. Anträge / Anfragen
- 6. Mitteilungen

### **Sitzungsverlauf**

Ausschussvorsitzende Elisabeth Hempel eröffnet die Sitzung des Umweltausschusses um 18:30 Uhr und stellt fest, dass die Einladung form- und fristgerecht erfolgt und der Ausschuss beschlussfähig ist.

#### **ÖFFENTLICHER TEIL**

#### **1. Genehmigung der Niederschrift der letzten Sitzung vom 19.04.2018**

Die Niederschrift der letzten Sitzung wurde einstimmig zur Kenntnis genommen. Einzelne Stellungnahmen wurden nicht vorgetragen.

#### **2. Landesgartenschau in Musterstadt hier: Ausschreibungen**

#### **VL-72/2014 13. Ergänzung**

Video bietet eine leistungsstarke Möglichkeit zur Unterstützung Ihres Standpunkts. Wenn Sie auf "Onlinevideo" klicken, können Sie den Einbettungscode für das Video einfügen, das hinzugefügt werden soll. Sie können auch ein Stichwort eingeben, um online nach dem Videoclip zu suchen, der optimal zu Ihrem Dokument passt.

Damit Ihr Dokument ein professionelles Aussehen erhält, stellt Word einander ergänzende Designs für Kopfzeile, Fußzeile, Deckblatt und Textfelder zur Verfügung. Beispielsweise können Sie ein passendes Deckblatt mit Kopfzeile und Randleiste hinzufügen. Klicken Sie auf "Einfügen", und wählen Sie dann die gewünschten Elemente aus den verschiedenen Katalogen aus. Designs und Formatvorlagen helfen auch dabei, die Elemente Ihres Dokuments aufeinander abzustimmen. Wenn Sie auf "Design" klicken und ein neues Design auswählen, ändern sich die Grafiken, Diagramme und SmartArt-Grafiken so, dass sie dem neuen Design entsprechen. Wenn Sie Formatvorlagen anwenden, ändern sich die Überschriften passend zum neuen Design. Sparen Sie Zeit in Word dank neuer Schaltflächen, die angezeigt werden, wo Sie sie benötigen. Zum Ändern der Weise, in der sich ein Bild in Ihr Dokument einfügt, klicken Sie auf das Bild. Dann wird eine Schaltfläche für Layoutoptionen neben dem Bild angezeigt Beim Arbeiten an einer Tabelle klicken Sie an die Position, an der Sie eine Zeile oder Spalte hinzufügen möchten, und klicken Sie dann auf das Pluszeichen.

Video bietet eine leistungsstarke Möglichkeit zur Unterstützung Ihres Standpunkts. Wenn Sie auf "Onlinevideo" klicken, können Sie den Einbettungscode für das Video einfügen, das hinzugefügt werden soll. Sie können auch ein Stichwort eingeben, um online nach dem Videoclip zu suchen, der optimal zu Ihrem Dokument passt.

Damit Ihr Dokument ein professionelles Aussehen erhält, stellt Word einander ergänzende Tabelle klicken Sie an die Position, an der Sie eine Zeile oder Spalte hinzufügen möchten, und klicken Sie dann auf das Pluszeichen.

Auch das Lesen ist bequemer in der neuen Leseansicht. Sie können Teile des Dokuments reduzieren und sich auf den gewünschten Text konzentrieren. Wenn Sie vor dem Ende zu lesen aufhören müssen, merkt sich Word die Stelle, bis zu der Sie gelangt sind – sogar auf einem anderen Gerät.

#### einstimmig

#### **3. Städtebauliches Erschließungskonzept VL-9/2018**

Video bietet eine leistungsstarke Möglichkeit zur Unterstützung Ihres Standpunkts. Wenn Sie auf "Onlinevideo" klicken, können Sie den Einbettungscode für das Video einfügen, das hinzugefügt werden soll. Sie können auch ein Stichwort eingeben, um online nach dem Videoclip zu suchen, der optimal zu Ihrem Dokument passt.

Damit Ihr Dokument ein professionelles Aussehen erhält, stellt Word einander ergänzende Designs für Kopfzeile, Fußzeile, Deckblatt und Textfelder zur Verfügung. Beispielsweise können Sie ein passendes Deckblatt mit Kopfzeile und Randleiste hinzufügen. Klicken Sie auf "Einfügen", und wählen Sie dann die gewünschten Elemente aus den verschiedenen Katalogen aus. Designs und Formatvorlagen helfen auch dabei, die Elemente Ihres Dokuments aufeinander abzustimmen. Wenn Sie auf "Design" klicken und ein neues Design auswählen, ändern sich die Grafiken, Diagramme und SmartArt-Grafiken so, dass sie dem neuen Design entsprechen. Wenn Sie Formatvorlagen anwenden, ändern sich die Überschriften passend zum neuen Design.

Im Bereich zwischen den Straßen: Kampstraße, Ober Straße, Strauchstraße und Im Bruche und Gartenstraße, wird die Hinterlandbebauung mit jeweiligen Privaterschließungen der rückwärtigen Grundstücksteile über das Vorderliegergrundstück als städtebauliches Ziel erklärt. Der Bereich ist im anliegenden Lageplan skizziert.

#### einstimmig

#### **4. Hundesteuersatzung 2017 VL-32/2016**

# **4. Ergänzung**

Video bietet eine leistungsstarke Möglichkeit zur Unterstützung Ihres Standpunkts. Wenn Sie auf "Onlinevideo" klicken, können Sie den Einbettungscode für das Video einfügen, das hinzugefügt werden soll. Sie können auch ein Stichwort eingeben, um online nach dem Videoclip zu suchen, der optimal zu Ihrem Dokument passt.

Damit Ihr Dokument ein professionelles Aussehen erhält, stellt Word einander ergänzende Designs für Kopfzeile, Fußzeile, Deckblatt und Textfelder zur Verfügung. Beispielsweise können Sie ein passendes Deckblatt mit Kopfzeile und Randleiste hinzufügen. Klicken Sie auf "Einfügen", und wählen Sie dann die gewünschten Elemente aus den verschiedenen Katalogen aus. Designs und Formatvorlagen helfen auch dabei, die Elemente Ihres Dokuments aufeinander abzustimmen. Wenn Sie auf "Design" klicken und ein neues Design auswählen, ändern sich die Grafiken, Diagramme und SmartArt-Grafiken so, dass sie dem neuen Design entsprechen. Wenn Sie Formatvorlagen anwenden, ändern sich die Überschriften passend zum neuen Design. Sparen Sie Zeit in Word dank neuer Schaltflächen, die angezeigt werden, wo Sie sie benötigen. Zum Ändern der Weise, in der sich ein Bild in Ihr Dokument einfügt, klicken Sie auf das Bild. Dann wird eine Schaltfläche für Layoutoptionen neben dem Bild angezeigt Beim Arbeiten an einer Tabelle klicken Sie an die Position, an der Sie eine Zeile oder Spalte hinzufügen möchten, und klicken Sie dann auf das Pluszeichen.

Der Rat der Stadt Musterstadt beschließt die anliegende Änderungssatzung zur Hundesteuersatzung vom 10.09.2015.

einstimmig

#### **5. Anträge / Anfragen**

Video bietet eine leistungsstarke Möglichkeit zur Unterstützung Ihres Standpunkts. Wenn Sie auf "Onlinevideo" klicken, können Sie den Einbettungscode für das Video einfügen, das hinzugefügt werden soll. Sie können auch ein Stichwort eingeben, um online nach dem Videoclip zu suchen, der optimal zu Ihrem Dokument passt.

Damit Ihr Dokument ein professionelles Aussehen erhält, stellt Word einander ergänzende Designs für Kopfzeile, Fußzeile, Deckblatt und Textfelder zur Verfügung. Beispielsweise können Sie ein passendes Deckblatt mit Kopfzeile und Randleiste hinzufügen. Klicken Sie auf "Einfügen", und wählen Sie dann die gewünschten Elemente aus den verschiedenen Katalogen aus. Designs und Formatvorlagen helfen auch dabei, die Elemente Ihres Dokuments aufeinander abzustimmen. Wenn Sie auf "Design" klicken und ein neues Design auswählen, ändern sich die Grafiken, Diagramme und SmartArt-Grafiken so, dass sie dem neuen Design entsprechen. Wenn Sie Formatvorlagen anwenden, ändern sich die Überschriften passend zum neuen Design. Sparen Sie Zeit in Word dank neuer Schaltflächen, die angezeigt werden, wo Sie sie benötigen. Zum Ändern der Weise, in der sich ein Bild in Ihr Dokument einfügt, klicken Sie auf das Bild. Dann wird eine Schaltfläche für Layoutoptionen neben dem Bild angezeigt Beim Arbeiten an einer Tabelle klicken Sie an die Position, an der Sie eine Zeile oder Spalte hinzufügen möchten, und klicken Sie dann auf das Pluszeichen.

#### **6. Mitteilungen**

Video bietet eine leistungsstarke Möglichkeit zur Unterstützung Ihres Standpunkts. Wenn Sie auf "Onlinevideo" klicken, können Sie den Einbettungscode für das Video einfügen, das hinzugefügt werden soll. Sie können auch ein Stichwort eingeben, um online nach dem Videoclip zu suchen, der optimal zu Ihrem Dokument passt.

Damit Ihr Dokument ein professionelles Aussehen erhält, stellt Word einander ergänzende Designs für Kopfzeile, Fußzeile, Deckblatt und Textfelder zur Verfügung. Beispielsweise können Sie ein passendes Deckblatt mit Kopfzeile und Randleiste hinzufügen. Klicken Sie auf "Einfügen", und wählen Sie dann die gewünschten Elemente aus den verschiedenen Katalogen aus. Designs und Formatvorlagen helfen auch dabei, die Elemente Ihres Dokuments aufeinander abzustimmen. Wenn Sie auf "Design" klicken und ein neues Design auswählen, ändern sich die Grafiken, Diagramme und SmartArt-Grafiken so, dass sie dem neuen Design entsprechen. Wenn Sie Formatvorlagen anwenden, ändern sich die Überschriften passend zum neuen Design. Sparen Sie Zeit in Word dank neuer Schaltflächen, die angezeigt werden, wo Sie sie benötigen. Zum Ändern der Weise, in der sich ein Bild in Ihr Dokument einfügt, klicken Sie auf das Bild. Dann wird eine Schaltfläche für Layoutoptionen neben dem Bild angezeigt Beim Arbeiten an einer Tabelle klicken Sie an die Position, an der Sie eine Zeile oder Spalte hinzufügen möchten, und klicken Sie dann auf das Pluszeichen.

Auch das Lesen ist bequemer in der neuen Leseansicht. Sie können Teile des Dokuments reduzieren und sich auf den gewünschten Text konzentrieren. Wenn Sie vor dem Ende zu lesen aufhören müssen, merkt sich Word die Stelle, bis zu der Sie gelangt sind – sogar auf einem anderen Gerät.

Ausschussvorsitzende Elisabeth Hempel schließt die öffentliche Sitzung des Umweltausschusses um 19:00 Uhr und bedankt sich bei den Zuschauer für Ihre Teilnahme.

Bielefeld, 23.07.2018

Ausschussvorsitzende Schriftführer Schriftführer Schriftführer

Elisabeth Hempel **Franz Meier** Franz Meier

# **Beschlussvorlage**

- öffentlich -

**VL-72/2014 13. Ergänzung**

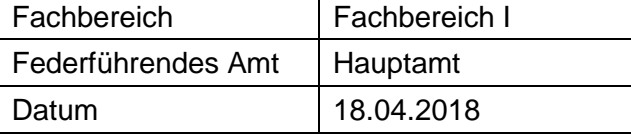

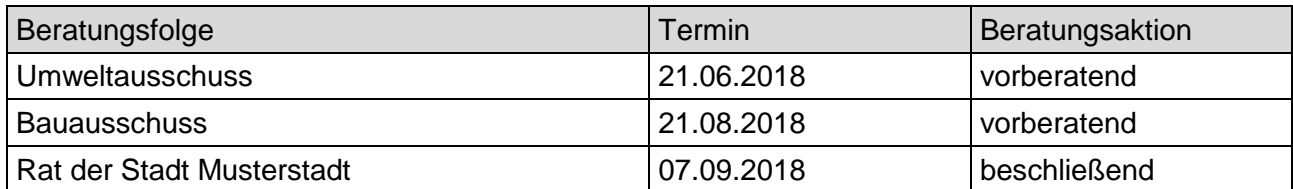

#### **Betreff:**

#### **Landesgartenschau in Musterstadt hier: Ausschreibungen**

#### **Beschlussvorschlag:**

Video bietet eine leistungsstarke Möglichkeit zur Unterstützung Ihres Standpunkts. Wenn Sie auf "Onlinevideo" klicken, können Sie den Einbettungscode für das Video einfügen, das hinzugefügt werden soll. Sie können auch ein Stichwort eingeben, um online nach dem Videoclip zu suchen, der optimal zu Ihrem Dokument passt.

Damit Ihr Dokument ein professionelles Aussehen erhält, stellt Word einander ergänzende Tabelle klicken Sie an die Position, an der Sie eine Zeile oder Spalte hinzufügen möchten, und klicken Sie dann auf das Pluszeichen.

Auch das Lesen ist bequemer in der neuen Leseansicht. Sie können Teile des Dokuments reduzieren und sich auf den gewünschten Text konzentrieren. Wenn Sie vor dem Ende zu lesen aufhören müssen, merkt sich Word die Stelle, bis zu der Sie gelangt sind – sogar auf einem anderen Gerät.

#### **Finanzielle Auswirkungen:**

Designs für Kopfzeile, Fußzeile, Deckblatt und Textfelder zur Verfügung. Beispielsweise können Sie ein passendes Deckblatt mit Kopfzeile und Randleiste hinzufügen. Klicken Sie auf "Einfügen", und wählen Sie dann die gewünschten Elemente aus den verschiedenen Katalogen aus. Designs und Formatvorlagen helfen auch dabei, die Elemente Ihres Dokuments aufeinander abzustimmen. Wenn Sie auf "Design" klicken und ein neues Design auswählen, ändern sich die Grafiken, Diagramme und SmartArt-Grafiken so, dass sie dem neuen Design entsprechen. Wenn Sie Formatvorlagen anwenden, ändern sich die Überschriften passend zum neuen Design. Sparen Sie Zeit in Word dank neuer Schaltflächen, die angezeigt werden, wo Sie sie benötigen. Zum Ändern der Weise, in der sich ein Bild in Ihr Dokument einfügt, klicken Sie auf das Bild. Dann wird eine Schaltfläche für Layoutoptionen neben dem Bild angezeigt Beim Arbeiten an einer

#### **Sachdarstellung:**

Video bietet eine leistungsstarke Möglichkeit zur Unterstützung Ihres Standpunkts. Wenn Sie auf "Onlinevideo" klicken, können Sie den Einbettungscode für das Video einfügen, das hinzugefügt werden soll. Sie können auch ein Stichwort eingeben, um online nach dem Videoclip zu suchen, der optimal zu Ihrem Dokument passt.

Damit Ihr Dokument ein professionelles Aussehen erhält, stellt Word einander ergänzende Designs für Kopfzeile, Fußzeile, Deckblatt und Textfelder zur Verfügung. Beispielsweise können Sie ein passendes Deckblatt mit Kopfzeile und Randleiste hinzufügen. Klicken Sie auf "Einfügen", und wählen Sie dann die gewünschten Elemente aus den verschiedenen Katalogen aus.

Designs und Formatvorlagen helfen auch dabei, die Elemente Ihres Dokuments aufeinander abzustimmen. Wenn Sie auf "Design" klicken und ein neues Design auswählen, ändern sich die Grafiken, Diagramme und SmartArt-Grafiken so, dass sie dem neuen Design entsprechen. Wenn Sie Formatvorlagen anwenden, ändern sich die Überschriften passend zum neuen Design. Sparen Sie Zeit in Word dank neuer Schaltflächen, die angezeigt werden, wo Sie sie benötigen. Zum Ändern der Weise, in der sich ein Bild in Ihr Dokument einfügt, klicken Sie auf das Bild. Dann wird eine Schaltfläche für Layoutoptionen neben dem Bild angezeigt Beim Arbeiten an einer Tabelle klicken Sie an die Position, an der Sie eine Zeile oder Spalte hinzufügen möchten, und klicken Sie dann auf das Pluszeichen.

Auch das Lesen ist bequemer in der neuen Leseansicht. Sie können Teile des Dokuments reduzieren und sich auf den gewünschten Text konzentrieren. Wenn Sie vor dem Ende zu lesen aufhören müssen, merkt sich Word die Stelle, bis zu der Sie gelangt sind – sogar auf einem anderen Gerät.

#### Anlage(n):

- 1 Übersichtsplan / Abgrenzung
- 2 Folgekostenberechnung
- 3 Bewohnerparkzone E Übersichts
- 4 OSM-Karte: Landesgartenschau in Musterstadt

# **Übersichtsplan/Abgrenzung**

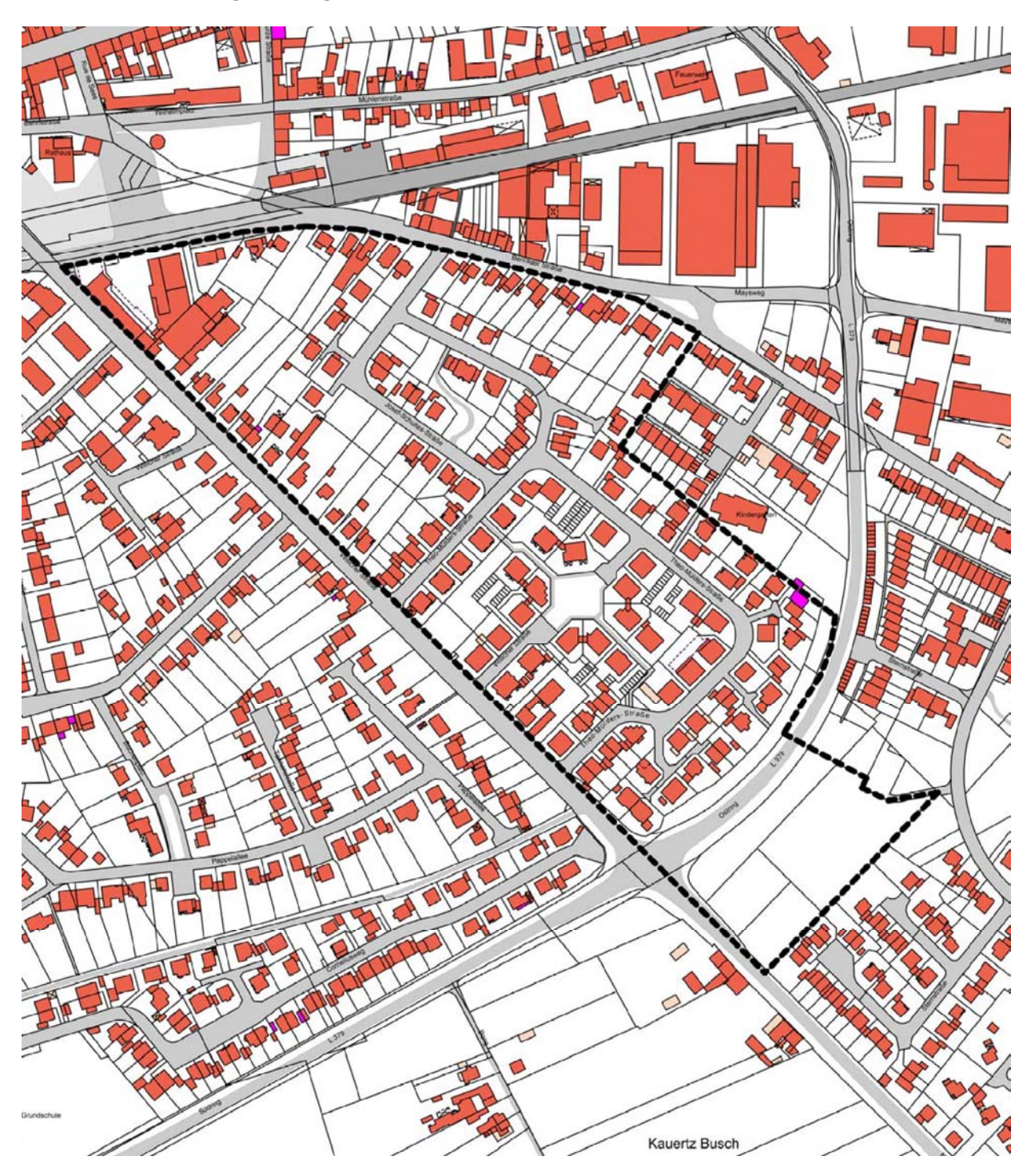

Anlage 1 zu Drucksache Nr. 8/2015

#### **Kostenberechnung**<sup>1</sup> für die **Investition Sanierung der Dächer der Gebäudeteile Geräteraum, Chlorgasraum und Kiosk**

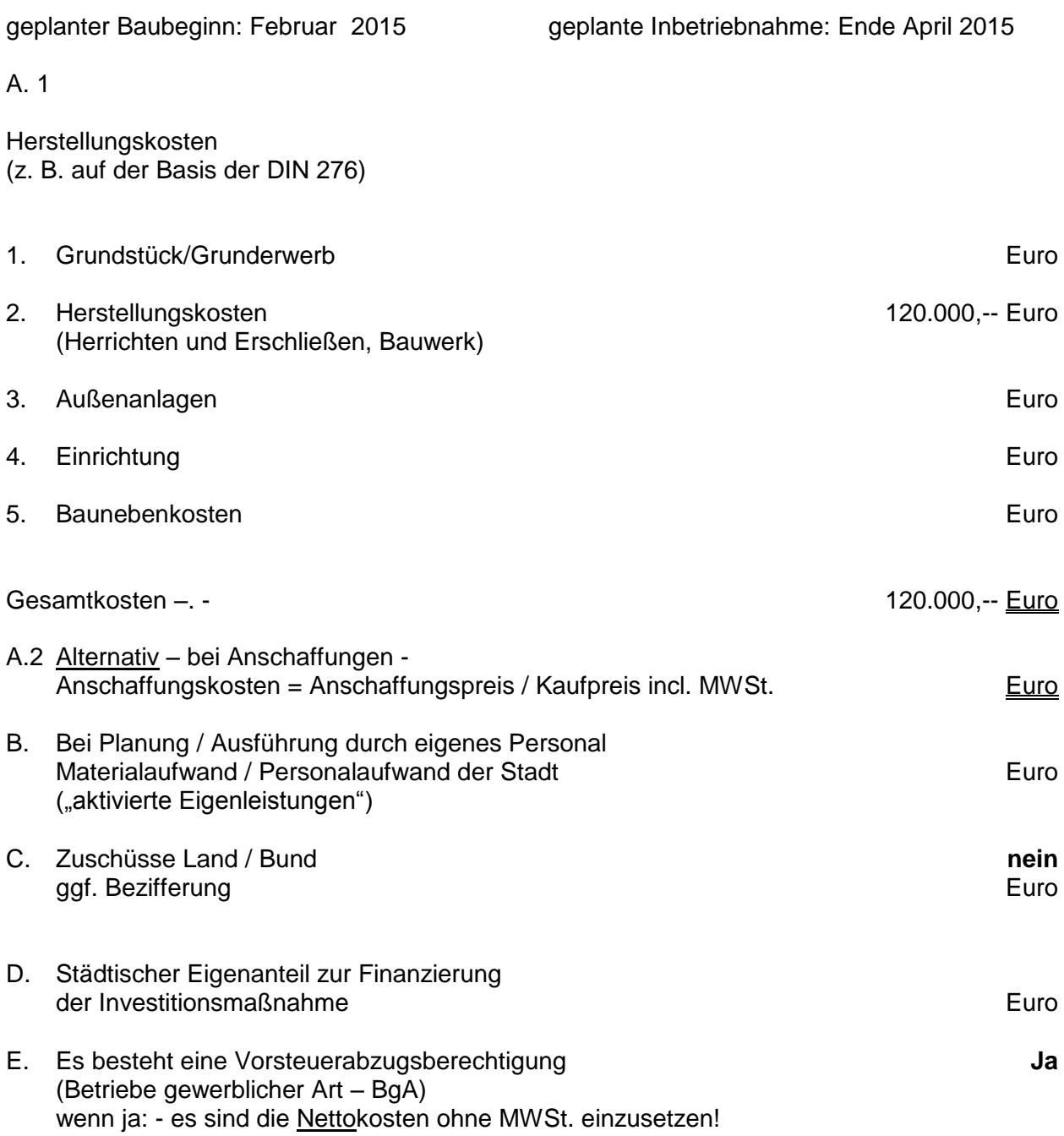

1 bei Wirtschaftlichkeitsvergleichen ist für jede Alternative ein separater Vordruck auszufüllen!

### Anlage 2 zu Drucksache 8/2015

#### **Folgekostenberechnung**

#### für die **Investition Sanierung der Dächer der Gebäudeteile Geräteraum, Chlorgasraum und Kiosk**

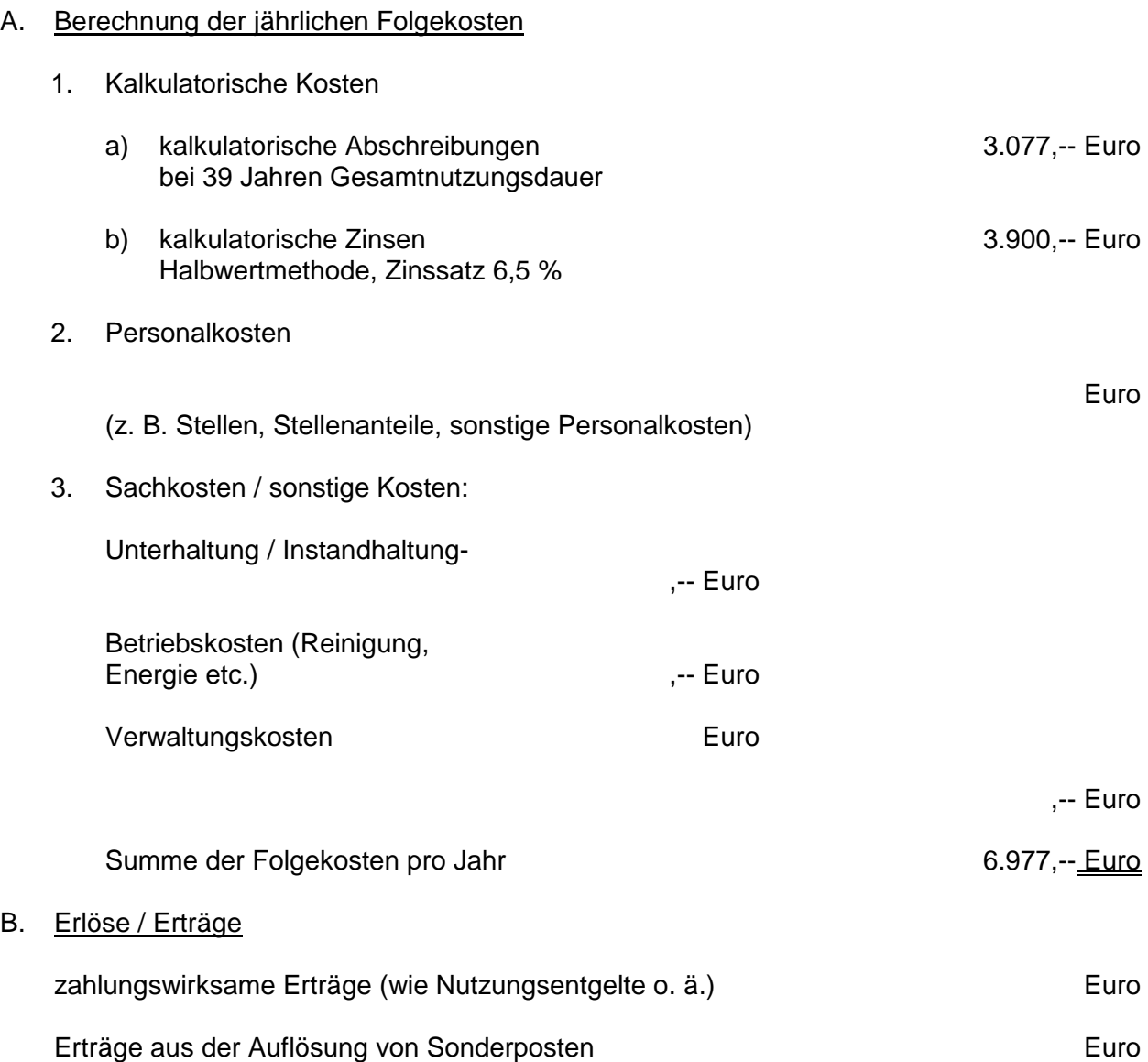

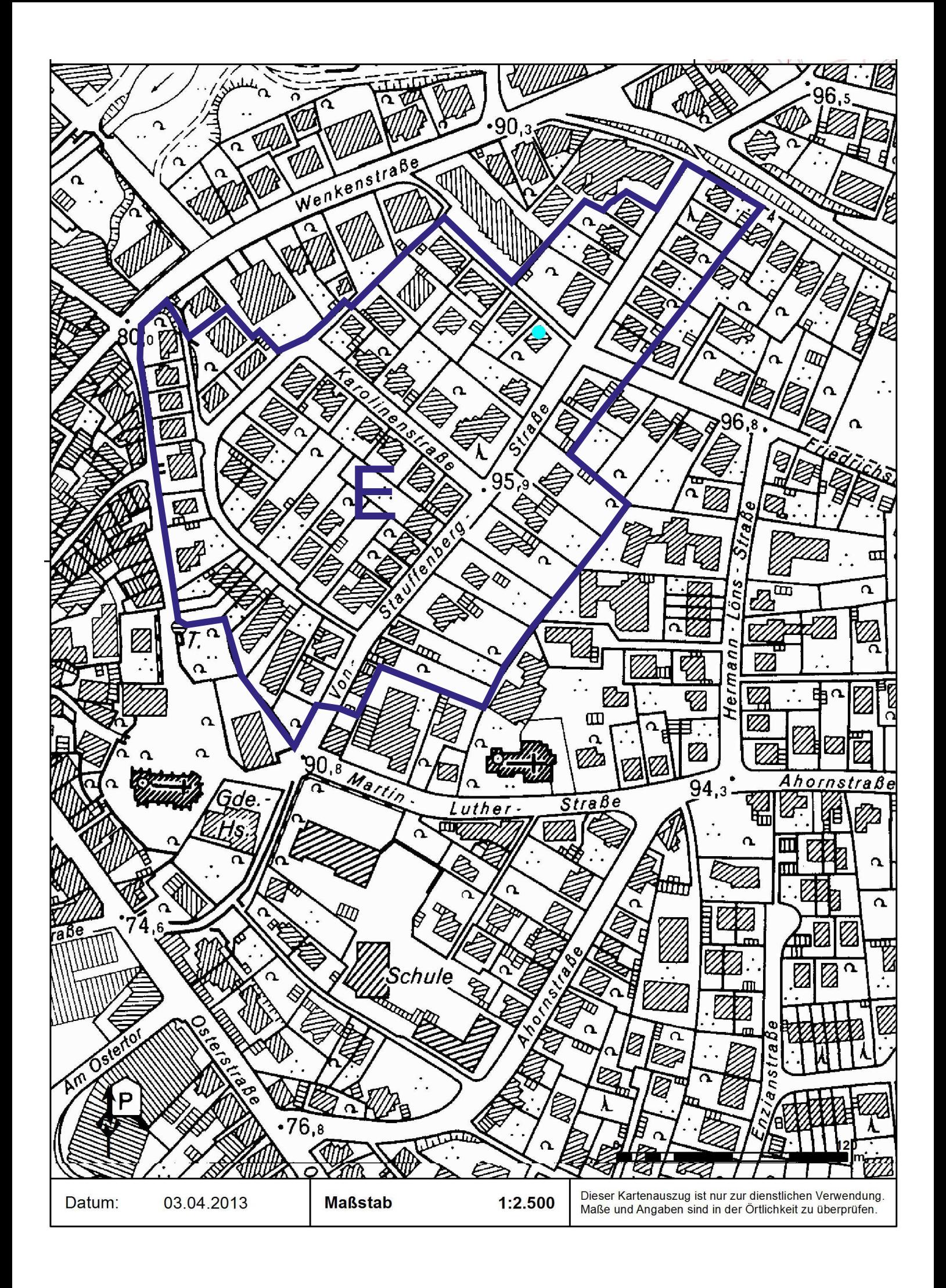

# **Stadt Musterstadt Landesgartenschau in Musterstadt**

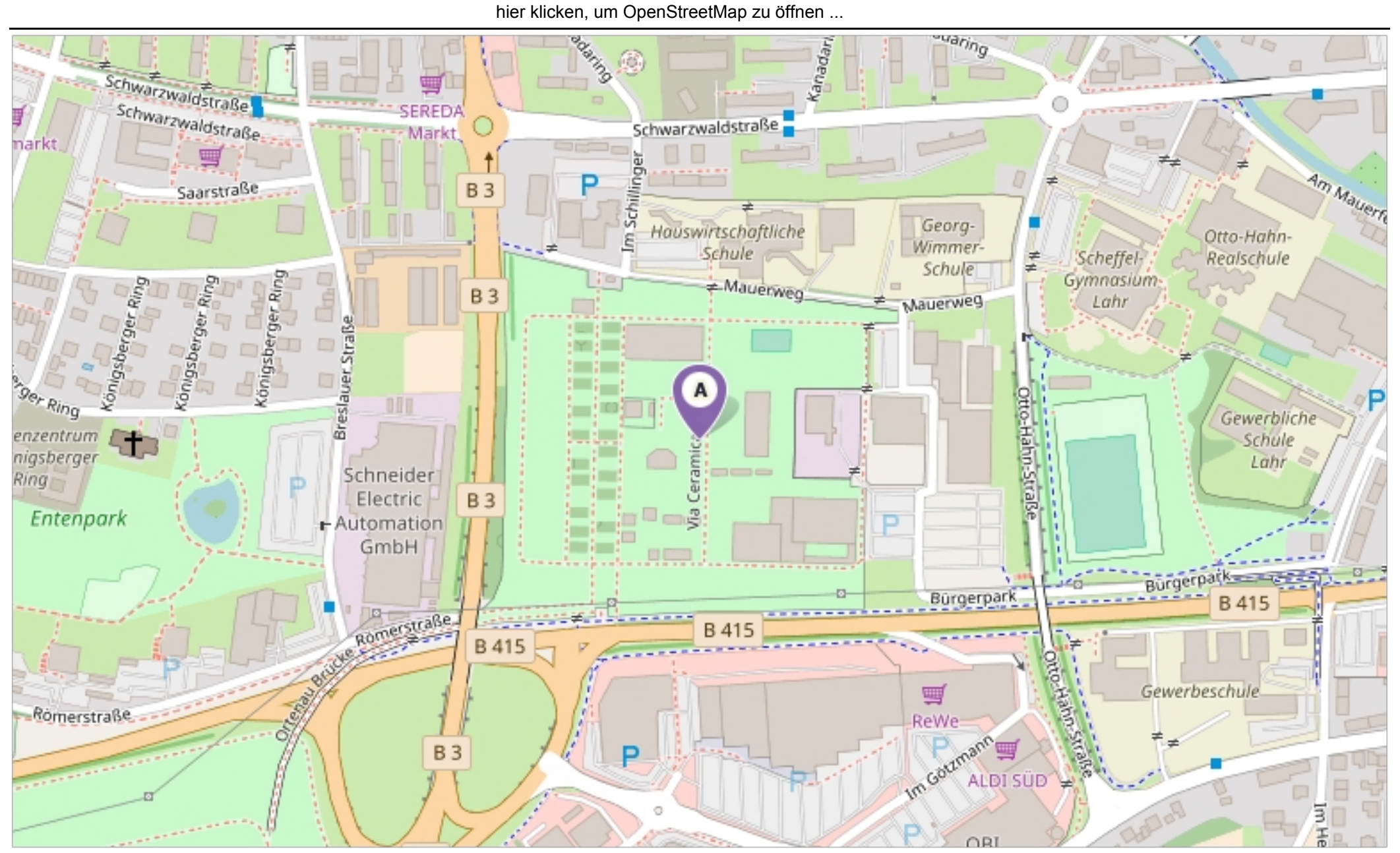

Erstellt am 18.04.2018 um 16:50 von Benutzer Claudia Löffler SD.NET © OpenStreetMap-Mitwirkende

### **Beschlussvorlage**

- öffentlich -

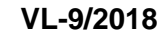

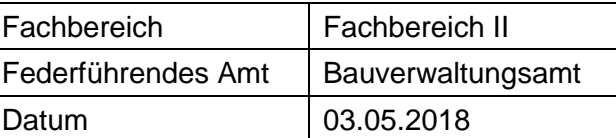

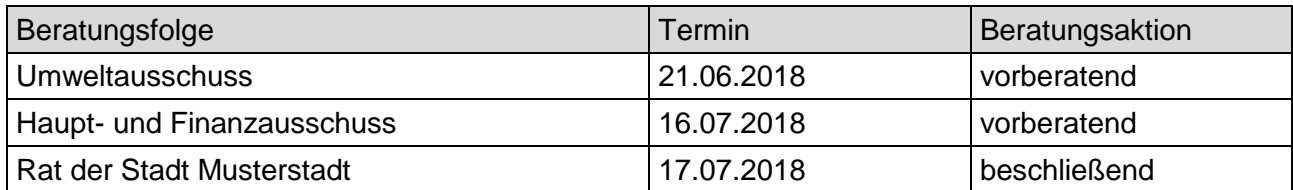

#### **Betreff:**

#### **Städtebauliches Erschließungskonzept**

#### **Beschlussvorschlag:**

Im Bereich zwischen den Straßen: Kampstraße, Ober Straße, Strauchstraße und Im Bruche und Gartenstraße, wird die Hinterlandbebauung mit jeweiligen Privaterschließungen der rückwärtigen Grundstücksteile über das Vorderliegergrundstück als städtebauliches Ziel erklärt. Der Bereich ist im anliegenden Lageplan skizziert.

#### **Finanzielle Auswirkungen:**

keine

#### **Sachdarstellung:**

Eine aktuelle private Bauabsicht macht es erforderlich, die gemeindlichen Planungsziele für den nordwestlichen Bereich zu definieren. Das Vorhaben soll im rückwärtigen Garten eines bebauten Grundstücks realisiert werden. Diese sogenannte Hinterlandbebauung wird von der Baugenehmigungsbehörde beim der Musterstadt jedoch kritisch gesehen, da Spannungen im Bereich der bislang unbebauten Gartenfläche n der Nachbargrundstücke befürchtet werden. Die Stadt hat das Ziel, Bauflächen durch Nachverdichtung im Innenbereich zu gewinnen. Ob diese für die Kinder der Eigentümer auf eigenen Grundstücken oder für andere Nutzer erfolgt, kann dabei egal sein. Wichtig ist hingegen, dass dafür keine Bauleitplanung betrieben werden muss, und dass vorhandene Erschließungsanlagen wirtschaftlicher und nachhaltiger betrieben werden können. Die Nachverdichtung auf diesem Wege soll nicht nur hier weiter betrieben werden, sondern auch in den übrigen Ortsteilen, wie zuletzt z. B. auch in Musterstadt am Kirchweg. Zu Problemen hat das nach den bisherigen Erkenntnissen noch nicht geführt.

Es muss aber auch darauf hingewiesen werden, dass mit einer Bebauung bisher unbebauter Hinterlandgrundstücke eine Änderung im Gefüge der benachbarten Grundstücke entstehen kann, die nicht von jedem gewollt ist. So kann zwischen ausschließlich zur Erholung genutzten

Gartengrundstücken ein neues Wohnhaus auch Spannungen erzeugen. Der Vertrauensschutz der Nachbarn darauf ist also bei einer solchen Grundsatzentscheidung an folgender Frage zu prüfen: Mussten die Nachbarn davon ausgehen, dass die rückwärtigen Gartenbereiche irgendwann einer Bebauung zugeführt werden?

Um diese Frage beantworten zu können, ist eine Betrachtung der Umgebung erforderlich. Im hier vorliegenden Fall kann zunächst der nördlichangrenzende Bereich zwischen Kampstraße und Obere Straße herangezogen werden. Hier ist die Hinterlandbebauung schon vor Jahren begonnen worden.

Auch weiter östlich, auf dem ehemaligen Komplex, werden Grundstücke privat als Hinterlieger erschlossen.

Auch in anderen Ortsteilen wird diese Erschließung durchgeführt; zuletzt wurde ein solches Erschließungskonzept für den Bereich am Kirchweg in Musterstadt beschlossen.

Danach musste für die Bewohner des Bereiches durchaus erkennbar sein, dass die Städte auch die weitere Privaterschließung der in Frage kommenden Hinterliegerflächen in dem Bereich um die Obere Straße ermöglichen wollte. Mit der Fortsetzung dieser flächenschonenden und nachhaltigen Politik werden deshalb nach Ansicht der Verwaltung keine unzumutbaren und erstmaligen bodenrechtlichen Spannungen in der Nachbarschaft erzeugt. Das Gebot des Einfügens einer Hinterlandbebauung in die Nachbarschaft wird dabei in jedem Einzelfall von der zuständigen Bauaufsichtsbehörde in Musterstadt geprüft.

Video bietet eine leistungsstarke Möglichkeit zur Unterstützung Ihres Standpunkts. Wenn Sie auf "Onlinevideo" klicken, können Sie den Einbettungscode für das Video einfügen, das hinzugefügt werden soll. Sie können auch ein Stichwort eingeben, um online nach dem Videoclip zu suchen, der optimal zu Ihrem Dokument passt.

Mit dem Beschluss des Ausschusses kann das auch für die Baugenehmigungsbehörde deutlich herausgestellt werden. Diese kann dann die Hinterlandbebauung grundsätzlich zulassen. Weitere Prüfungen nach den Anforderungen des Baurechts und des Immissionsrechts (u. a. zum Schutz der evtl. betroffenen landwirtschaftlichen und gewerblichen Betriebe) sind davon unberührt

Anlage(n): 1 Lageplan

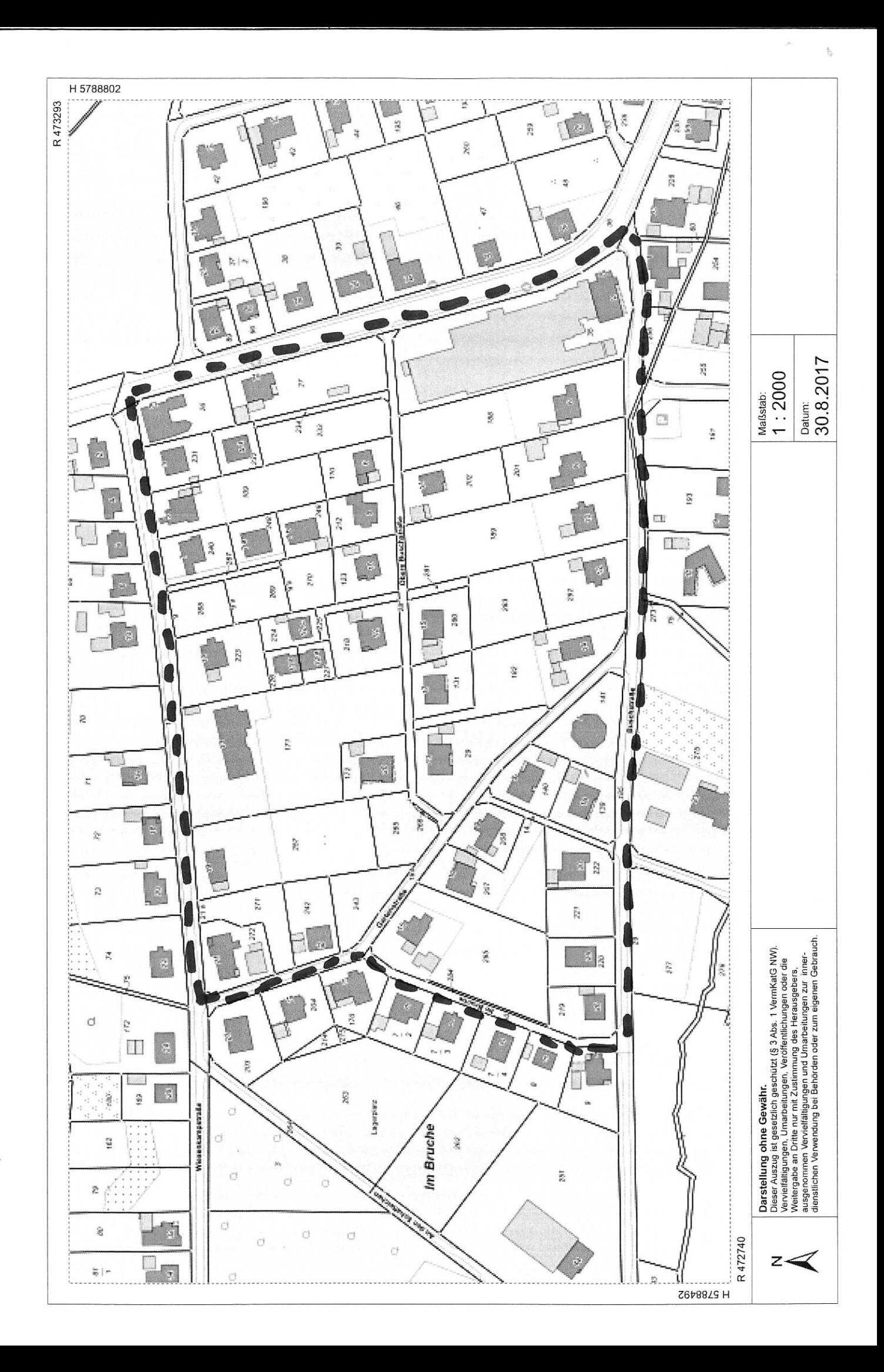

# **Beschlussvorlage**

- öffentlich -

**VL-32/2016 4. Ergänzung**

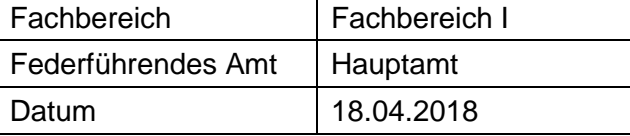

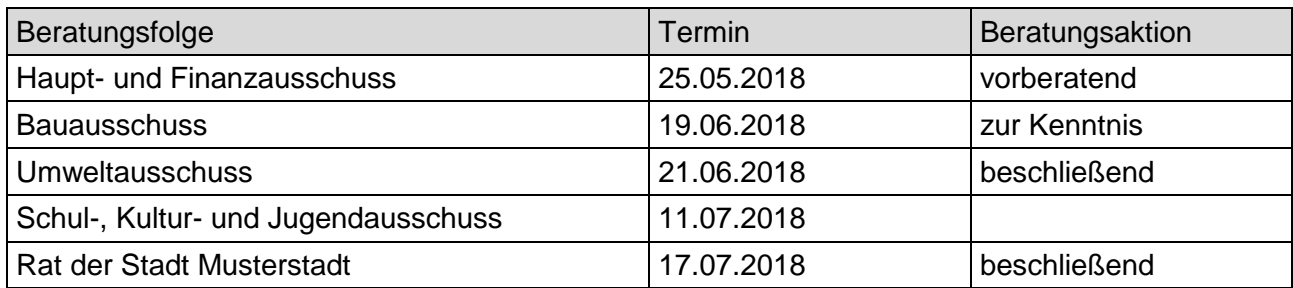

### **Betreff:**

#### **Hundesteuersatzung 2017**

#### **Beschlussvorschlag:**

Der Rat der Stadt Musterstadt beschließt die anliegende Änderungssatzung zur Hundesteuersatzung vom 10.09.2015.

#### **Finanzielle Auswirkungen:**

-

#### **Sachdarstellung:**

Die Einnahmen, die aus der Erhebung der Hundesteuer erzielt werden, sind in erster Linie dazu gedacht, die Kosten, die mit der Reinigung der Gehwege und Plätze von Hundekot verursacht werden, zu decken. Die derzeitigen Einnahmen wegen der gültigen Hundesteuersatzung reichen bei weitem nicht mehr aus, die anfallenden Reinigungskosten zu decken. In der heutigen Zeit ist es nicht mehr vertretbar, dass diese Mehrkosten durch den allgemeinen Haushalt der Gemeinde finanziert werden. Die letzte Anhebung der Hundesteuer liegt nun bereits 8 Jahre zurück und die Stadt Musterstadt steht mit der Höhe der erhobenen Hundesteuer weit hinter den anderen Städten und Gemeinden. Deshalb ist an eine Anpassung der Hundesteuersätze der Stadt Musterstadt zu denken, die eine Erhöhung um 20 % beinhaltet. Bei einer Erhöhung von 20 % liegen die Hundesteuersätze zukünftig bei:

#### **Wenn**

#### **a) nur ein Hund gehalten wird 45 €**

**b) zwei Hunde gehalten werden, je Hund 65 €**

**c) drei oder mehr Hunde gehalten werden, je Hund 95 €**

**d) ein sogenannter Kampfhund gehalten wird 400 €**

#### **e) zwei oder mehr sogenannte Kamphunde gehalten werden 600 € je Hund**

Diese Erhöhung würde im Jahre 2017 bei etwa gleichbleibender Anzahl an Hunden in der Gemeinde eine Mehreinnahme in Höhe von 12.000 € bis 14.000 € ausmachen. Zudem müsste im letzten Satz des § 2 Abs. 2 der Hundesteuersatzung die unten stehende Änderung vorgenommen werden, da die Liste der sogenannten Kampfhunde mit der Änderung des Hundegesetzes für das Land Nordrhein-Westfalen vom 20. Dezember 2002 auf vier Rassen gekürzt wurde.

Video bietet eine leistungsstarke Möglichkeit zur Unterstützung Ihres Standpunkts. Wenn Sie auf "Onlinevideo" klicken, können Sie den Einbettungscode für das Video einfügen, das hinzugefügt

werden soll. Sie können auch ein Stichwort eingeben, um online nach dem Videoclip zu suchen, der optimal zu Ihrem Dokument passt.

Damit Ihr Dokument ein professionelles Aussehen erhält, stellt Word einander ergänzende Designs für Kopfzeile, Fußzeile, Deckblatt und Textfelder zur Verfügung. Beispielsweise können Sie ein passendes Deckblatt mit Kopfzeile und Randleiste hinzufügen. Klicken Sie auf "Einfügen", und wählen Sie dann die gewünschten Elemente aus den verschiedenen Katalogen aus. Designs und Formatvorlagen helfen auch dabei, die Elemente Ihres Dokuments aufeinander abzustimmen. Wenn Sie auf "Design" klicken und ein neues Design auswählen, ändern sich die Grafiken, Diagramme und SmartArt-Grafiken so, dass sie dem neuen Design entsprechen. Wenn Sie Formatvorlagen anwenden, ändern sich die Überschriften passend zum neuen Design. Sparen Sie Zeit in Word dank neuer Schaltflächen, die angezeigt werden, wo Sie sie benötigen. Zum Ändern der Weise, in der sich ein Bild in Ihr Dokument einfügt, klicken Sie auf das Bild. Dann wird eine Schaltfläche für Layoutoptionen neben dem Bild angezeigt Beim Arbeiten an einer Tabelle klicken Sie an die Position, an der Sie eine Zeile oder Spalte hinzufügen möchten, und klicken Sie dann auf das Pluszeichen.

Auch das Lesen ist bequemer in der neuen Leseansicht. Sie können Teile des Dokuments reduzieren und sich auf den gewünschten Text konzentrieren. Wenn Sie vor dem Ende zu lesen aufhören müssen, merkt sich Word die Stelle, bis zu der Sie gelangt sind – sogar auf einem anderen Gerät.

Anlage(n):

1 Hundesteuersatzung 2017

### **Hundesteuersatzung:**

- **a) nur ein Hund gehalten wird 45 €**
- **b) zwei Hunde gehalten werden, je Hund 65 €**
- **c) drei oder mehr Hunde gehalten werden, je Hund 95 €**
- **d) ein sogenannter Kampfhund gehalten wird 400 €**
- **e) zwei oder mehr sogenannte Kamphunde gehalten werden 600 € je Hund**